# Canon

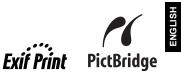

# **PIXMA** MP810 Quick Start Guide

#### **Table of Contents**

| How to Use the Documentation Provided                 | 2  |
|-------------------------------------------------------|----|
| Reading the On-screen Manuals                         | 3  |
| Preparing the Machine                                 | 4  |
| Installing the MP Drivers                             | 6  |
| Introduction                                          | 7  |
| Selecting the Language for the LCD                    | 8  |
| Loading Printing Paper                                | 9  |
| Basic Operation for the Operation Panel               | 11 |
| Printing from Your Computer                           | 13 |
| Scanning Images                                       | 15 |
| Copying                                               | 16 |
| Printing from a Memory Card                           | 17 |
| Photo Printing from Photo or Film                     | 21 |
| Printing Photographs Directly from a Compliant Device | 25 |
| Replacing an Ink Tank                                 | 32 |
|                                                       |    |

#### **Exif Print**

This machine supports Exif Print.

Exif Print is a standard for enhancing the communication between digital cameras and printers. By connecting to an Exif Print-compliant digital camera, the camera's image data at the time of shooting is used and optimized, yielding extremely high quality prints.

#### **Canadian Radio Interference Regulations**

This digital apparatus does not exceed the Class B limits for radio noise emissions from a digital apparatus as set out in the interference-causing equipment standard entitled "Digital Apparatus," ICES-003 of the Industry Canada.

Cet appareil numérique respecte les limites de bruits radioélectriques applicables aux appareils numériques de Classe B prescrites dans la norme sur le matériel brouilleur NMB-003 d'Industrie Canada intitulée « Appareils numériques ».

## International ENERGY STAR<sup>®</sup> Program

As an ENERGY STAR<sup>®</sup> Partner, Canon Inc. has determined that this product meets the ENERGY STAR guidelines for efficiency.

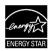

The International ENERGY STAR<sup>®</sup> Office Equipment Program is a global program that promotes energy saving through the use of computer and other office equipment. The program backs the development and dissemination of products with functions that effectively reduce energy consumption. It is an open system in which business can participate voluntarily. The targeted products are office equipment such as computers, monitors, printers, faxes and copiers. Their standards and logos are uniform among participating nations.

### **Power Requirements**

Never use a power supply voltage other than that supplied in the country of purchase. Using the incorrect voltage could cause a fire or electric shock. The correct power supply voltages and frequencies are as follows:

AC 100-240V, 50/60Hz

#### About Consumables

Consumables (ink tanks / FINE Cartridges) are available for 5 years after production has stopped.

Also read the Safety Precautions in the *User's Guide* on-screen manual. Observe the warnings and cautions to avoid personal injury or damage to the machine.

## Warning

- This product emits low level magnetic flux. If you use a cardiac pacemaker and feel abnormalities, please move away from this product and consult your doctor.
- Never attempt to plug the power cord into the power outlet or unplug the power cord when your hands are wet.
- Never damage, modify, stretch, or excessively bend or twist the power cord. Do not place heavy objects on the power cord.
- Never use any power supply other than the standard power supply available in the country of purchase. Using the incorrect voltage and frequency could cause a fire or electric shock.
- Always push the plug all the way into the power outlet.

## Caution

- For safety reasons, store ink tanks out of the reach of small children.
- Do not drop or shake ink tanks as this may cause the ink to leak out and stain your clothes and hands.

# European Union (and EEA) only.

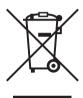

This symbol indicates that this product is not to be disposed of with your household waste, according to the WEEE Directive (2002/96/EC) and your national law. This product should be handed over to a designated collection point, e.g., on an authorized one-for-one basis when you buy a new similar product or to an authorized collection site for recycling waste electrical and electronic equipment (EEE). Improper handling of this type of waste could have a possible negative impact on the environment and human health due to potentially hazardous substances that are generally associated with EEE. At the same time, your cooperation in the correct disposal of this product will contribute to the effective usage of natural resources. For more information about where you can drop off your waste equipment for recycling, please contact your local city office, waste authority, approved WEEE scheme or your household waste disposal service.

For more information regarding return and recycling of WEEE products, please visit <u>www.canon-europe.com/environment</u>.

(EEA: Norway, Iceland and Liechtenstein)

# For Customers in Europe, Middle-East, Africa and Russia only

For Canon Customer Support contacts, please see the back cover of the European Warranty Systems (EWS) Booklet or visit www.canon-europe.com.

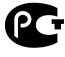

АЯ46

Canon Europa N.V., Bovenkerkerweg 59-61, 1185 XB Amstelveen, The Netherlands

Bluetooth ID: B02954

# How to Use the Documentation Provided

Easy Setup Instructions (Printed documentation)

#### Be sure to read this sheet first.

This sheet includes instructions for setting up your machine and getting it ready for use.

Quick Start Guide (This guide)

#### Read this guide when starting to use the machine.

After following instructions in the *Easy Setup Instructions*, we recommend you read this guide to familiarize yourself with the basic operation of some of the main functions that can be performed on your machine.

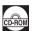

#### **On-screen Manuals**

#### User's Guide

#### Read this guide when starting to use the machine.

If the *Quick Start Guide* does not provide you enough information please refer to the *User's Guide* which can be installed from the *Setup CD-ROM*. This guide provides detailed instructions for:

- printing from your computer
- direct photo printing from selected digital cameras
- copying
- scanning

Additional guides are also available for advanced features.

#### Scanning Guide

Refer to this guide for full instructions on scanning operation and settings.

#### Printer Driver Guide

Refer to this guide for full instructions on printer driver setting.

#### Photo Application Guide

Refer to this guide for full instructions on using the various application software included on the Setup CD-ROM.

#### Bluetooth User's Guide

Refer to this guide for full instructions of printing from computers and devices that support Bluetooth communication, and on troubleshooting them.

# **Reading the On-screen Manuals**

Along with this *Quick Start Guide*, on-screen manuals are also supplied with your machine. For detailed instructions on installing the on-screen manuals, refer to your setup sheet.

# N Important

For users in countries outside the USA, Canada and South America: For information on how to print on DVD/CDs, refer to the *DVD CD Print Guide* on-screen manual.

You can view the on-screen manuals in the following way:

#### Windows

To view the on-screen manual, double-click the MP810 On-screen Manual shortcut icon on the desktop, or click Start > All Programs (or Programs) > Canon MP810 Manual > MP810 On-screen Manual.

#### System Requirements

Browser: Windows<sup>®</sup> HTML Help Viewer

#### Note

- Microsoft Internet Explorer 5.0 or later must be installed.
- The on-screen manual may not be displayed properly depending on your operating system or Internet Explorer version. We recommend that you keep your system up to date with Windows Update.

Macintosh

To view the on-screen manual, double-click the MP810 On-screen Manual alias on the desktop.

#### E Note

#### Users in Asia

If you installed the User's Guide from the Manual folder in the Setup CD-ROM, open the folder in which you copied the User's Guide and double-click top.htm.

#### System Requirements

Browser: Help Viewer

#### Note

- The on-screen manual may not be displayed properly depending on your operating system. We
  recommend that you keep your system up to date.
- We recommend using Safari as your Web browser to view the HTML format on-screen manuals. If Safari is not installed on your computer, download it from Apple Computer, Inc. website and install it.

# **Preparing the Machine**

Be sure to read your setup sheet first for setting up your machine and getting it ready for use.

#### Unpack the machine

Please confirm the included items against the illustration printed on the lid of the packing box.

## Important

Do not connect the USB cable until after the software is installed.

A USB cable is necessary to connect the machine with your computer.

## **1** Turn on the machine.

#### Caution

Be sure to remove the tapes before you turn on the machine.

#### E Note

- The tape position is subject to change.
- If an unintended language is displayed on the LCD, press the Back button to return to the Language selection screen.

2

Install the Print Head.

#### Caution

Do not touch internal parts other than the Print Head Lock Lever.

#### Important

If the Scanning Unit (Printer Cover) is open for more than 10 minutes, the Print Head Holder moves to the right side. In this case, close the Scanning Unit (Printer Cover), and open it again.

#### E Note

- There might be some transparent or light blue ink on the inside of the bag the print head comes in, or the inside of the protective cap - this has no effect on print quality. Be careful not to get ink on yourself when handling these items.
- Do not reattach the protective cap once it has been removed.

3

#### Install the ink tanks.

#### Important

- Make sure that all the ink tanks are installed in the correct position, matching the label. The
  machine cannot be used unless all the ink tanks are installed.
- Wait for about 2 minutes, until the machine has stopped making operating noises, before proceeding.

#### Note

- Be sure to remove the clear film from the ink tank in the exact order as shown in step 3 of your setup sheet.
- Do not squeeze the side of ink tanks as this may cause the ink to leak out and stain your clothes and hands.
- Do not reattach the protective cap once you have removed it.
- An error message will be displayed on the LCD if an ink tank is not installed properly. Open the Scanning Unit (Printer Cover) and make sure that position of all the ink tanks match the label.

## 4 Load printing paper.

In the following process, you will be required to perform the Print Head Alignment, and you will need two sheets of supplied paper (MP-101) loaded with the printing side (whiter side) facing up in the Auto Sheet Feeder.

### Important

- When loading paper in the Auto Sheet Feeder, make sure that the Auto Sheet Feeder lamp is lit.
- Always load paper in portrait orientation. Loading paper in landscape orientation can cause the paper to be jammed.

#### Notes on the Print Head Alignment

- Print Head Alignment will take about 14 minutes to complete. Do not open the Scanning Unit (Printer Cover) while printing.
- If the pattern is not printed successfully, refer to "Error Message Is Displayed on the LCD" in the User's Guide on-screen manual.

## N Important

Printing on DVD/CDs is not available for the machines sold in USA, Canada, all countries in South America, and some other countries and regions.

# Installing the MP Drivers

### Information Common to Windows and Macintosh<sup>®</sup>

#### Notes on the Installation Process

- If the Select Language screen appears, select a language, then click Next.
- If the Select Your Place of Residence screen appears, select your place of residence, then click Next.
- There are two ways of installing the MP Drivers and other software:
   Easy Install: the items included on the Setup CD-ROM are installed automatically
   Custom Install: vou can select particular items to install
- When the User Registration screen appears, if you click Register and your computer is connected to the Internet, the on-screen instructions to register your product will appear.
- Registration can also be performed from the icon on the desktop after installation is completed.

### Information for Windows

#### 🗐 Note

- When installing the MP Drivers in Windows XP or Windows 2000, log on to the system as a member of the Administrators group.
- Before installing the drivers, disable all anti-virus programs and automatically loading programs.
- If the following screen appears automatically, remove the USB cable connected to your computer. Next, click Cancel to quit the screen and turn off the machine. Then start the installation process again. For details on the installation process, refer to your setup sheet.
- installation process, refer to your setup sheet.
   To install Adobe<sup>®</sup> RGB (1998), click Custom Install and follow the instruction on the screen.
- Adobe RGB (1998) cannot be installed in Windows Me and Windows 98.
- When a message asking for your confirmation to restart your computer appears during the installation process, click OK. The system is restarted automatically.
- If the connection is not recognized, refer to "Cannot Install the MP Drivers" in the User's Guide on-screen manual.

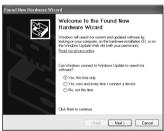

## Information for Macintosh

#### Note

Before installing the MP Drivers, disable all anti-virus programs and automatically loading programs or remove them from your system folder.

#### Users in Asia

To install the *User's Guide* on-screen manual in a language other than the installed one, doubleclick the **Manual** folder in *Setup CD-ROM*, **Canon** folder, and then copy a language folder to your hard disk.

# Introduction

Thank you for purchasing the Canon MP810.

This *Quick Start Guide* uses the following symbols to indicate important information. Always observe the instructions indicated by these symbols.

## Warning

Instructions that, if ignored, could result in death or serious personal injury caused by incorrect operation of the equipment. These must be observed for safe operation.

# A Caution

Instructions that, if ignored, could result in personal injury or material damage caused by incorrect operation of the equipment. These must be observed for safe operation.

# Number Important

Instructions that must be observed for safe operation.

#### **Trademark Notices**

- "Microsoft" and "Windows" are either registered trademarks or trademarks of Microsoft Corporation in the U.S. and/or other countries.
- "Macintosh" and "Mac" are trademarks of Apple Computer, Inc., registered in the U.S. and other countries.
- "Adobe" and "Adobe RGB (1998)" are either registered trademarks or trademarks of Adobe Systems Incorporated in the United States and/or other countries.
- "SmartMedia" is a trademark of Toshiba Corporation.
- "MEMORY STICK", "Memory Stick PRO", "MEMORY STICK Duo" and "Memory Stick PRO Duo" are trademarks of Sony Corporation.
- "xD-Picture Card" is a trademark of Fuji Photo Film Co., Ltd.
- "MultiMediaCard" is a trademark of the MultiMediaCard Association.
- "SD Secure Digital memory card" and "miniSD Card" are trademarks of SD Association.
- Specifications are subject to change without notice.

#### Copyright ©2006 CANON INC.

All rights reserved. No part of this publication may be transmitted or copied in any form whatsoever without the express written permission.

# Selecting the Language for the LCD

- **1** Press the **HOME** button. Wait for about 5 seconds, select **B**, and then press the **OK** button.
- 2 Press the ▶ button to select 🚅, then press the OK button.
- 3 Press the ▼ button four times, then press the OK button.
  If the Bluetooth unit is connected to the machine, press the ▼ button five times, and then press the OK button.
- 4 Press the  $\blacktriangle$  or  $\checkmark$  button to select the language you want to be displayed, then press the **OK** button.

# Loading Printing Paper

Some types and sizes of paper are not loadable in the Cassette and requires the use of the Auto Sheet Feeder. If you intend to use only the Cassette, check for any usage restrictions in advance.

# N Important

1

- If you cut plain paper to 4" x 6" / 101.6 x 152.4 mm, 5" x 7" / 127.0 x 177.8 mm, or 2.13" x 3.39" / 54.0 x 86.0 mm (credit card-size) for a trial print, it can cause paper jams.
- Always load paper in portrait orientation. Loading paper in landscape orientation can cause the paper to be jammed.

Pull out the Cassette from the machine.

2 Load the paper in the Cassette with the print side facing DOWN, aligning the paper stack against the right side of the Cassette.

Do not load higher than the Load Limit Mark (A).

**3** Slide the paper guides (B) to fit to the loaded paper stack.

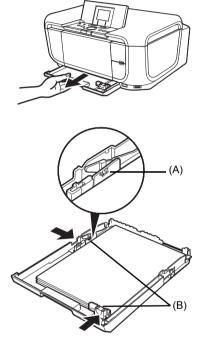

4 Insert the Cassette into the machine. Push the Cassette all the way into the machine.

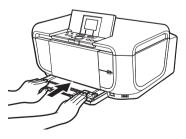

- **5** Put your finger in the rounded indent of the Paper Output Tray (A) and open it gently, and open the Output Tray Extension (B).
- 6 Press the Paper Feed Switch (C) so that the Cassette lamp (D) lights.

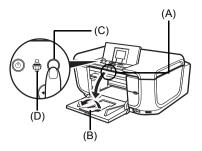

# **Basic Operation for the Operation Panel**

- (A) HOME button
- (B) Easy-Scroll Wheel
- (C) OK button

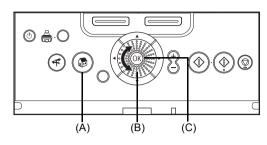

## Easy-Scroll Wheel

Turn the **Easy-Scroll Wheel** left or right to select the setting item. The selected item is highlighted or surrounded by a frame. You can also use the  $\blacktriangle$ ,  $\bigtriangledown$ ,  $\blacktriangleleft$ ,  $\blacklozenge$  or  $\blacktriangleright$  button to select the setting items.

HOME button

1

This section describe the procedure to display each mode from the HOME screen.

#### Display the HOME screen

 Press the HOME button. The HOME screen will be displayed.

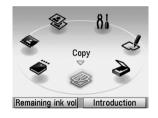

## 2 Select the mode.

 Turn the Easy-Scroll Wheel to select the mode, then press the OK button. Example: Select Memory card. The selected mode screen will be appeared.

### 💷 Note

When you select a mode and press the Function button (f2/Introduction), the instructions for the selected mode are displayed.

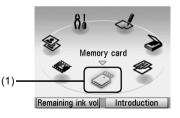

You can select the following modes on the HOME screen:

Copy:You can copy in various layouts. See "Copying" on page 16.Scan:You can save the scanned data to a connected computer using<br/>the Operation Panel. See "Scanning Images" on page 15.

Photo index sheet: You can easily print the photos from a memory card using the Photo Index Sheet. See "Printing Using the Photo Index Sheet" on page 20.

| Settings:           | You can perform the maintenance or change the various settings<br>of the machine. For details, refer to "When Printing Becomes<br>Faint or Colors Are Incorrect", "Cleaning Your Machine", or<br>"Changing the Machine Settings" in the <i>User's Guide</i> on-screen<br>manual. |
|---------------------|----------------------------------------------------------------------------------------------------|
| Easy photo reprint: | You can scan printed photos and then print them. See "Photo Printing from Photo or Film" on page 21.                                                                                                    |
| Film print:         | You can scan the image data on the 35 mm film strips and slides<br>and then print them. See "Photo Printing from Photo or Film" on<br>page 21.                                                                                                    |
| Memory card:        | Print the photo data stored in a memory card of a digital camera.<br>See "Printing from a Memory Card" on page 17.                                                                                                    |
| Other Buttons       |                                                                                                    |

### (A) NAVI button

(B) Function buttons

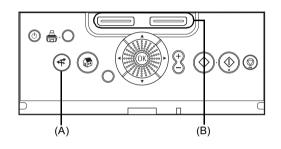

#### NAVI Button

You can easily reach the function that you want to perform. Select what you want to do on the navigation menu, then press the **OK** button.

#### Function Buttons

Two Function buttons enable you to select menus displayed at the bottom of the LCD. The screen that appears when you press a Function button depends on the screen that is displayed and which Function button you press.

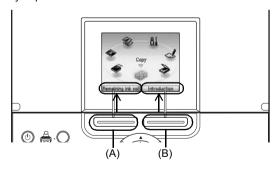

- (A) Function button (f1): When you press the Function button (f1/Remaining ink vol) on the HOME screen, the remaining ink volume screen is displayed.
- (B) Function button (f2): When you press the Function button (f2/Introduction) on the HOME screen, the introductions for the selected mode functions are displayed.

When you press them on screens other than the  $\ensuremath{\textbf{HOME}}$  screen, an operation procedure or menus is displayed.

# ENGLISH

# **Printing from Your Computer**

This section describes procedure for basic printing.

# **Printing with Windows**

- 1 Turn on the machine and load the paper in the machine.
- 2 Make sure that the proper paper source is selected.
- **3** Create a document or open a file to print using an appropriate application software.

& Print

3

Status

Locati

Comment Page Rang @ All

O Pages: 1-65535

- 4 Select **Print** on the application software's **File** menu.
- 5 Make sure that Canon MP810 Printer is selected, and click Preferences (or Properties).

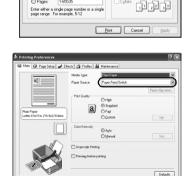

( OK

Cancel Help

Find

Number of gopies: 1

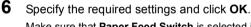

Make sure that **Paper Feed Switch** is selected in **Paper Source**.

## 🗐 Note

For details on other printer driver functions, click **Help** or **Instructions** to view the online help or the *Printer Driver Guide* on-screen manual. **Instructions** is only displayed when the on-screen manuals are installed.

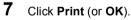

# **Printing with Macintosh**

- **1** Turn on the machine and load the paper in the machine.
- 2 Make sure that the proper paper source is selected.
- **3** Create a document or open a file to print using an appropriate application software.
- 4 Select Page Setup on the application software's File menu.
- 5 Confirm that MP810 is selected in Format for.
- 6 Select the desired paper size in **Paper Size**.
- 7 Click OK.
- 8 Select Print on the application software's File menu.
- 9 Select Quality & Media in the pop-up menu.
- **10** Specify the required settings.

Make sure that **Paper Feed Switch** is selected in **Paper Source**.

#### E Note

For details on other printer driver functions, click ⑦ to view the *Printer Driver Guide* on-screen manual. If the on-screen manuals are not installed, the *Printer Driver Guide* on-screen manual is not displayed even if ⑦ is clicked.

# 11 Click Print.

|   | Settings:   | Page Attributes |
|---|-------------|-----------------|
| 1 | Format for: | MP810 🛟         |
|   | (           | Canon MP810     |
|   | Paper Size: | A4 \$           |
| c | rientation: |                 |
|   | Scale:      | 100 %           |
| ? |             | Cancel          |

| Presets: Sta  | ndard                   | \$         |   |
|---------------|-------------------------|------------|---|
| Qu            | ality & Media           | •          |   |
| Media Type :  | Plain Paper             | R          |   |
| aper Source : | Paper Feed Switch       | R          | • |
|               | Paper                   | Allocation | ) |
| Print Mode :  | O Printing a top-qualit | y photo    |   |
|               | O Printing tables and c | harts      |   |
|               | Printing a composite    | document   |   |
|               | O Detailed Setting      |            |   |
|               | Grayscale Printing      |            |   |

# Scanning Images

You can scan images from the machine to a computer without printing them and save them in popular file formats, such as JPEG, TIFF, bitmaps, or PDF. If you are scanning printed text, you can use the OCR (Optical Character Recognition) software to convert it to text data.

# **Scanning Methods**

## Scanning Using the MP Navigator

Using MP Navigator, you can scan originals loaded on the Platen Glass and view images saved on your computer or on a memory card. Scanned documents can be previewed and be easily printed and edited according to your needs.

You can use the bundled software applications to edit or print the document you have scanned.

For detailed operations of the MP Navigator, refer to the Scanning Guide on-screen manual.

### Scanning Using the Operation Panel of the Machine

- **1** Turn on the machine.
- 2 Load the original document on the Platen Glass.

## **3** Select **Scan** on the **HOME** screen.

See "Basic Operation for the Operation Panel" on page 11.

4 Select the scan operation, then press the **OK** button.

## 5 Press the Color or Black button.

The operation to be performed after scanning the original depends on the scan operation setting you have selected in step 4. For details on how to modify the operation settings, refer to the *Scanning Guide* on-screen manual.

### Scanning from an Application Software

You can scan an image from a TWAIN- or WIA- (Windows XP only) compliant application software and handle the scanned image in the application software. For detailed operations, refer to the *Scanning Guide* on-screen manual.

# Copying

# **Making Copies**

This section describes the basic procedure to make copies.

- **1** Turn on the machine.
- 2 Select Copy on the HOME screen.

See "Basic Operation for the Operation Panel" on page 11.

- 3 Load paper.
- 4 Make sure that the proper paper source is selected.
- **5** Specify copy settings.
  - (1) Confirm the page size, media type, or other settings. To change the settings, select the item and press the OK button.
  - (2) Use the + or button to specify the number of copies.
- 6 Load the original on the Platen Glass.
- 7 Press the Color button for color copying, or the **Black** button for black & white copying.

# **Using Other Copy Functions**

#### Reduced/Enlarged Copy

Reduces or enlarges copies.

#### Two-sided copy

Copies two original pages onto the sides of a single sheet of paper.

#### Borderless copy

Copies color images so that they fill the entire page without borders.

#### 2-on-1 copy

Copies two original pages onto a single sheet of paper by reducing each image.

#### 4-on-1 copy

Copies four original pages onto a single sheet of paper by reducing each image. Four different layouts are available.

#### Image repeat

Copies an image multiple times onto a single page. For the number of times to repeat the image, you can select from **Auto layout** or the machine's pre-defined settings.

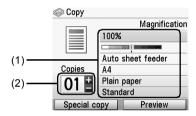

# Printing from a Memory Card

# **Inserting the Memory Card**

**1** Turn on the machine.

Card Type

**2** Open the Card Slot Cover.

**3** Insert one and only one memory card into the Card Slot.

| Calu Type                                                                                                    | inserting caru                                                   |
|----------------------------------------------------------------------------------------------------|------------------------------------------------------------------|
| <ul> <li>Compact Flash (CF) card</li> <li>Microdrive</li> <li>xD-Picture card*</li> </ul>                                                                         | Insert into the left<br>Card Slot.<br>Lights up                  |
| <ul> <li>SmartMedia</li> </ul>                                                                                                    | Insert into the<br>right Card Slot.<br>Lights up                 |
| MEMORY STICK     MEMORY STICK PRO     MEMORY STICK Duo*     MEMORY STICK PRO Duo*     SD Secure Digital memory card     MiniSD Card*     MultiMedia card (v.3.31) | Insert into the center part of the right Card Slot.<br>Lights up |

Inserting Card

\* Be sure to attach the memory card to the special adapter before inserting it into the Card Slot.

- 4 Confirm that the **Access** lamp has lit up.
- **5** Close the Card Slot Cover.

# **Removing the Memory Card**

- **1** Open the Card Slot Cover.
- 2 Make sure that the Access lamp is not flashing, then remove the memory card.
- **3** Close the Card Slot Cover.

# Printing Photographs Stored on a Memory Card

- **1** Prepare for printing.
  - (1) Turn on the machine.
  - (2) Load paper.
  - (3) Make sure that the proper paper source is selected.
- 2 Insert the memory card.
  - Select Memory card on the HOME screen. See "Basic Operation for the Operation Panel" on page 11.
  - (2) Insert the memory card into the Card Slot.
- **3** Select the print menu.
  - (1) Select Select and print, then press the OK button.
  - (2) Confirm the paper size, media type, and other settings, select Next, and then press the OK button. To change the settings, select the item and press the OK button.

**4** Select the photo to print and specify the number of copies for each photo.

- (1) Use the Easy-Scroll Wheel or the ◀ or ▶ button to display a photo to print.
- (2) Use the + or button to specify the number of copies.
- (3) Repeat steps (1) and (2) to specify the number of copies for each photo.
- (4) Press the OK button.

### **5** Start printing.

- Confirm the print setting. To change the settings, select the item and press the OK button.
- (2) Confirm the total number of copies for the selected photos.
- (3) Confirm the selected photos and number of copies for each photo.
- (4) Change the advanced print settings.
- (5) Press the Color button. The specified number of copies of each photo will be printed.

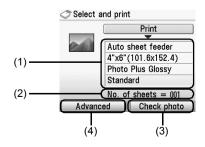

#### Layout print

Prints photos your pasted in the specified layout.

#### Sticker print

Prints your favorite photo with a frame on Canon Photo Stickers.

#### **DPOF** print

Prints according to the Digital Print Order Format (DPOF) settings on your digital camera, if you have specified them.

#### Captured info print

Prints information on photographs at the time of its shooting (Exif info) in the margin of Photo index print or selected individual photos.

#### Photo index print

Prints an index of all the photos saved on a memory card.

#### Print all photos

Prints all photos saved on the memory card.

# **Using Useful Display Functions**

#### Change display

The display method of a photograph can be changed.

#### Trimming

Edits images displayed on the LCD by cropping them.

#### Search

When there are a lot of photos saved on the memory card, displays and prints only photos shot on the specified date or within the specified range of dates.

# Printing Using the Photo Index Sheet

- 1 Turn on the machine, and load A4 or Letter-sized paper.
- 2 Make sure that the proper paper source is selected.
- **3** Select **Photo index sheet** on the **HOME** screen. See "Basic Operation for the Operation Panel" on page 11.
- 4 Select Index sheet print, then press the OK button.
- **5** Insert a memory card into the Card Slot.
- 6 Select a range of images to include in the Photo Index Sheet, then press the **OK** button.
- 7 Press the Color button.
- 8 Fill in the appropriate circles in the Photo Index Sheet.
- **9** Load the type of paper you selected in the Photo Index Sheet.
- **10** Select Scan sheet and print, then press the OK button.
- **11** Place the Photo Index Sheet face-down on the Platen Glass, then press the **OK** button.

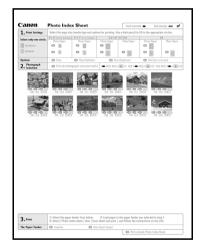

# Photo Printing from Photo or Film

You can scan and print printed photos and 35 mm film into the machine. For film, both film strips (six connected frames per strip after regular developing) and slides (one frame per mounted slide) are supported. Various effects can be applied to the images before printing them.

# Scanning a Photo

- **1** Turn on the machine.
- 2 Select Easy photo reprint on the HOME screen. See "Basic Operation for the Operation Panel" on page 11.
- **3** Lift the Document Cover and load the photos on the Platen Glass. Place the photos face down on the Platen Glass as follows.

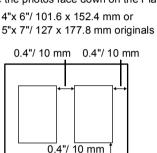

Credit card-sized originals

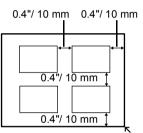

**4** Gently close the Document Cover and press the **OK** button.

# Scanning a Film

- **1** Turn on the machine.
- 2 Display the Film print screen. See "Basic Operation for the Operation Panel" on page 11.
- **3** Select the type of film to scan, then press **OK**.

Remove the FAU Protective Sheet from the Document Cover and then remove either the film guide for film strips or for slides, according to the type of your original, from the rear of the FAU Protective Sheet.

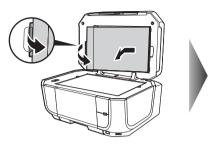

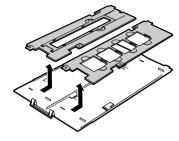

- Mounting a 35 mm Film Strip:
- On the film guide, open the film holder. Gently squeeze in the edges of the film holder to release it.

- (2) Mount the film in the film guide with the front side (the side showing the correct image) face down, with the frame order running from left to right and with the tip of the film set under the tabs of the film guide. Position the film in the film guide so that the white line marks of the guide do not obscure the film frames.
- (3) Squeeze the film holder inward lightly and close it completely.
- (4) With the mark β on the film guide facing up, load the film guide with its sides aligned to the right and left grooves of the Platen Glass.
- (5) Confirm that the front side of the film (the side showing the correct image) faces down.

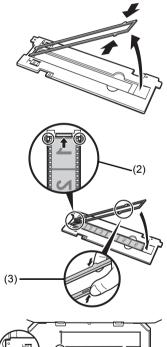

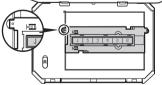

### Mounting 35 mm Slides:

(1) Load the film guide with its sides aligned to the right and left grooves of the Platen Glass.

- (2) Mount the slides in the film guide with the front side (the side showing the correct image) face down, the frame order running from left to right, and with the image upside down. Load the slides, making sure they are not loose in the film guide.
- **5** Gently close the Document Cover and press the **Color** button.

# **Printing Scanned Photographs**

- **1** Prepare for printing.
  - (1) Load paper.
  - (2) Scan a photo. See "Scanning a Photo" on page 21 or "Scanning a Film" on page 21.
  - (3) Make sure that the proper paper source is selected.
- 2 Select the print menu.
  - (1) Select Select and print, then press the OK button.
  - (2) Confirm the paper size, media type, and other settings, then select **Next**, and then press the **OK** button. To change the settings, select the item and press the **OK** button.
- **3** Select the photo to print and specify the number of copies for each photo.
  - (1) Use the Easy-Scroll Wheel or the ◀ or ▶ button to display a photo to print.
  - (2) Use the + or button to specify the number of copies.
  - (3) Repeat steps (1) and (2) to specify the number of copies for each photo.
  - (4) Press the OK button.

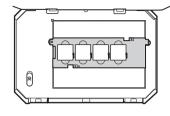

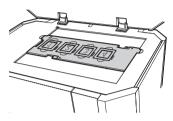

- Start printing.
  - Confirm the print setting. To change the settings, select the item and press the OK button. A sample screen in Easy photo reprint mode is as shown on the right.
  - (2) Confirm the total number of copies for selected photos.
  - (3) Change the advanced print settings.
  - (4) Press the Color button to print in color, or the Black button to print in black & white. The specified number of copies of each photo will be printed.

# **Other Useful Functions**

#### Sticker print

Prints your favorite photo on Canon Photo Stickers to create your own stickers.

#### Print all photos

Prints all scanned photos.

# **Using Useful Display Functions**

#### Change display

The display method of a photograph can be changed.

#### Trimming

Edits images displayed on the LCD by cropping them.

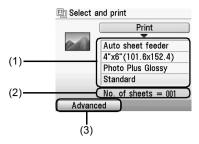

# Printing Photographs Directly from a Compliant Device

# Printing from a PictBridge Compliant Device

You can connect a PictBridge compliant device such as a digital camera, camcorder, or mobile phone and print recorded images directly without using a computer.

#### Note

- PictBridge is an industry standard enabling a range of digital photo solutions, including the direct
  printing of photos from a digital still camera, camcorder or mobile phone\* without the need to use a
  computer. A device can be connected to this machine for direct printing regardless of the manufacturer
  or the model as long as it complies with the PictBridge standard.
- You can select the images to print and specify various print settings from your camera or mobile phone.
   \* PictBridge compatible digital still cameras, digital camcorders, and camera-equipped mobile phones are hereafter collectively referred to as "PictBridge compliant device".

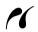

A device with this mark is PictBridge-compatible.

## Connecting a PictBridge Compliant Device

To connect a PictBridge compliant device to this machine, use a USB cable recommended by the device's manufacturer.

### Caution

Do not connect any equipment other than PictBridge compliant devices or optional Bluetooth Units BU-20 to the Direct Print Port of the machine. If you do so, electric shock, fire, or damage to the device could result.

#### E Note

When printing photos with the digital device connected to the machine, we recommend the use of the AC adapter supplied with the device. If you are using the device battery, be sure to charge it fully.

#### Set up the machine.

Refer to the Easy Setup Instructions to set up the machine and make it ready for printing.

#### E Note

The Print Head cannot be aligned using the controls of the PictBridge compliant device. If Print Head alignment is not yet performed and the MP Drivers are not installed in the computer, be sure to align the Print Head. For details, refer to "Aligning the Print Head" in the *User's Guide* on-screen manual.

## 2

1

Turn on the machine and load the paper in the machine.

#### Note

Depending on the model or brand of your device, you may have to select a print mode compliant with PictBridge before connecting the device. You may also have to turn on the device or select Play mode manually after connecting the device to the machine.

Perform necessary operations on the PictBridge compliant device before connecting it to this machine according to instructions given in the device's instruction manual.

- Make sure that the PictBridge compliant device is turned off.
- (2) Connect the PictBridge compliant device to the machine using a USB cable recommended by the manufacturer of the device.

The device turns on automatically.

If your device does not turn on automatically, turn it on manually.

 Set up the PictBridge compliant device for direct printing.

will appear on the LCD of the device when the machine is correctly connected.

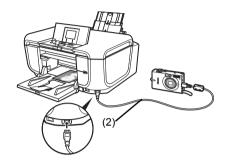

#### Note

If *K* does not appear, refer to "Cannot Print Properly from a Digital Camera" in the User's Guide on-screen manual.

## Printing Photographs Directly from a PictBridge Compliant Device

When operating the device, be sure to follow the instructions given in the instruction manual of your PictBridge compliant device. This section describes the page size, media type, layout, image optimization modes, and date printing mode that can be set on a PictBridge compliant device connected to the machine.

### • Confirming or Changing PictBridge Print Settings from Your Camera

To change the page size or media type, operate the device to select the PictBridge print setup mode and confirm or change the settings.

#### About the Settings Explained Below

Some setting items explained below may not be available on some devices. In this case, the **Default** setting explained below is applied for the setting item.

\* In the following description, names of settings items are given according to those used in Canon-brand PictBridge compliant devices. Setting item names may be different depending on the brand or model of your device.

The settings below can be changed in the **PictBridge settings** screen on the machine when a PictBridge compliant device is connected. However, changes can be made in the **PictBridge settings** screen on the machine only when the corresponding items below are in the Default setting items (the setting to follow that of the machine) on the PictBridge compliant device.

| PictBridge compliant device setting items | Machine setting on the Print Setting screen                                                                                                    |
|-------------------------------------------|----------------------------------------------------------------------------------------------------|
| Paper size: Default                       | You can change the following settings on the PictBridge                                                                                        |
| Paper type: Default                       | settings screen:                                                                                                    |
| Layout: Default                           | Page size, Media type, Bordered/Borderless                                                                                                    |
|                                           | For the setting items, see "Setting items" on page 30.                                                                                         |
| Image optimize: Default                   | You can change the following settings on the <b>PictBridge</b> settings screen:                                                                |
|                                           | Photo opt.pro, Vivid photo, Face brightener, Noise<br>reduction, Image optimizer, Red eye correc., Brightness,<br>Contrast, Color hue, Effects |
|                                           | For the setting items, see "Setting items" on page 30.                                                                                         |

See "Confirming or Changing PictBridge Print Settings on the Machine" on page 30.

#### • Printable Image Data Format

This machine prints images taken with a  $\text{DCF}^{\$}$  (Design rule for Camera File system)-compatible digital camera<sup>\*</sup>, as well as PNG files.

\* Exif2.21 compliant

## • Paper Size and Paper Type Settings

If these settings are set to **Default** (the setting to follow that of the machine) on the PictBridge compliant device, the **Page size** and the **Media type** settings specified in the **PictBridge settings** of the machine are applied.

The following sizes and types of printing paper can be loaded according to the **Paper size** and **Paper type** settings.

| Paper Size Setting                    | Paper Type Setting | Loadable Paper <sup>*6</sup>      |  |
|---------------------------------------|--------------------|-----------------------------------|--|
| 10 x 15 cm/4" x 6"                    | Photo              | Photo Paper Plus Glossy           |  |
|                                       | Fast Photo         | Photo Paper Pro                   |  |
|                                       | Photo              | Photo Paper Plus Semi-gloss       |  |
|                                       | Photo              | Glossy Photo Paper                |  |
|                                       |                    | Glossy Photo Paper "Everyday Use" |  |
|                                       |                    | Photo Paper Glossy                |  |
|                                       |                    | Photo Stickers <sup>*1, *5</sup>  |  |
| 13 x 18 cm/5" x 7" <sup>*2</sup>      | Photo              | Photo Paper Plus Glossy           |  |
| A4 <sup>*3, *4</sup>                  | Photo              | Photo Paper Plus Glossy           |  |
|                                       | Fast Photo         | Photo Paper Pro                   |  |
|                                       | Photo              | Photo Paper Plus Semi-gloss       |  |
|                                       | Photo              | Glossy Photo Paper                |  |
|                                       | Photo              | Glossy Photo Paper "Everyday Use" |  |
| 8.5" x 11" (Letter) <sup>*3, *4</sup> | Photo              | Photo Paper Plus Glossy           |  |
|                                       | Fast Photo         | Photo Paper Pro                   |  |
|                                       | Photo              | Photo Paper Plus Semi-gloss       |  |
|                                       | Photo              | Glossy Photo Paper                |  |
|                                       | Photo              | Photo Paper Glossy                |  |
| 5.4 x 8.6 cm/Credit card              | Photo              | Glossy Photo Paper                |  |
| 20 x 25 cm/8" x 10"*7                 | Fast Photo         | Photo Paper Pro                   |  |
| 10.1 x 18 cm/4" x 7.1"*2              | Fast Photo         | Photo Paper Pro                   |  |

<sup>\*1</sup> Exclusively used to print photo stickers. When printing on sticker paper, select **10 x 15 cm/ 4" x 6"** in **Paper size**.

- <sup>\*2</sup> Can be selected only on certain Canon-brand PictBridge compatible devices.
- \*3 Plain Paper can be selected for Paper type only when Paper size is set to A4 or 8.5" x 11" (Letter). When Paper type is set to Plain Paper, borderless printing will be disabled even when Layout is set to Borderless.
- <sup>\*4</sup> You can print in 4-up layout when Paper size is set to A4 or 8.5" x 11" (Letter).
- \*<sup>5</sup> Feeding this paper from the Cassette can damage the machine. Load in the Auto Sheet Feeder.
- <sup>\*6</sup> You may not be able to purchase some Canon genuine papers depending on your country.
- <sup>\*7</sup> When printing on Photo Paper Plus Semi-gloss 8" x 10" / 203.2 x 254.0 mm (SG-201), select 20 x 25 cm/8" x 10" for Paper size and Default for Paper type.

\* Select **Photo Plus Glossy** for **Media type** in the **PictBridge settings** screen on the machine. See "Confirming or Changing PictBridge Print Settings on the Machine" on page 30.

### • Layout and Trimming Settings

If **Layout** is set to **Default** (the setting to follow that of the machine) on the PictBridge compliant device, the print setting specified in the **PictBridge settings** of the machine is applied. The setting on the PictBridge compliant device is applied for **Trimming**.

When printing onto Photo Stickers (PS-101), select N-up for Layout, then select 16-up.

- \* Some PictBridge compliant devices may display the Layout option 2-up, 4-up, 9-up, and 16-up. In this case always select **16-up**.
- \* If there are no options on the PictBridge compliant device that correspond to **16-up**, printing on stickers is not possible.
- \* When printing on Photo Stickers (PS-101), do not set Layout to Borderless.

#### Image Optimize Setting

If **Image optimize** is set to **Default** (the setting to follow that of the machine) on the PictBridge compliant device, the print setting specified in the **PictBridge settings** of the machine is applied. For details on the setting, see "Confirming or Changing PictBridge Print Settings from Your Camera" on page 27.

If you are using a Canon-brand PictBridge compatible device, additional options of **VIVID**, **NR**, **Face**, or **Red eye** may be available, depending on the model.

VIVID prints green and blue portions of photos more vividly.
 NR (Noise Reduction) reduces noise in blue portions, such as the sky, and dark portions.
 Face corrects the contrast of backlit images.
 Red eye corrects red eyes.

#### • Date/File No. Print Setting

You cannot change this setting on this machine. The setting on the PictBridge compliant device is applied.

If the images already have dates superimposed when shot, set this PictBridge setting item to **Off**. If you select **Date**, **File No.**, or **Both**, the date and/or file number will be printed over the date printed by the camera's function.

#### • Other Settings

The following additional options are available for Canon-brand PictBridge-compliant devices, depending on the model. For details, refer to your Canon-brand PictBridge compliant device's instruction manual.

#### Shooting Info (Exif Data)

You can print shooting Info (Exif Data) on photos in list format, or in the margins of specified photos. In **Layout** select the item with the "i" icon.

#### 35 mm Film Style Layout (Contact Printing Layout)

You can print selected photos or index-specified photos in 35 mm film style layout (contact printing layout).

In Layout select the item with the film icon.

#### Note

 Never disconnect the USB cable during printing unless when explicitly allowed to by the PictBridge compliant device.

When disconnecting the USB cable between the PictBridge compliant device and machine, follow the instructions given in the device's instruction manual.

- You cannot set or do the following by operating on the PictBridge compatible device.
  - Print quality setting
  - Machine maintenance

## Confirming or Changing PictBridge Print Settings on the Machine

You can confirm and change the print settings such as media type and size that are preset to the machine and applied to PictBridge printing.

#### • Displaying the PictBridge Settings Screen and Specifying the Settings

- (1) Turn on the machine.
- (2) Select Settings on the HOME screen. See "Basic Operation for the Operation Panel" on page 11.
- (3) Select Device settings, then press the OK button.
- (4) Select PictBridge settings, then press the OK button.
- (5) Confirm the display on the LCD, then press the **OK** button.
- (6) Select the item to set, then press the OK button.
- (7) Select the item, then press the OK button.
- (8) Confirm the print settings, select Next and then press the OK button.
- (9) Repeat steps (5) and (6) to specify the item.

(10) After finishing all settings you need, select OK and then press the OK button.

#### Setting items

#### Page size

Select the page size, when printing directly from a PictBridge compliant device.

#### Media type

Select the media type, when printing directly from a PictBridge compliant device.

#### Print quality

Select the print quality, when printing directly from a PictBridge compliant device.

#### Bordered/Borderless

Select bordered or borderless print.

#### Photo opt.pro

Activate/deactivate the Photo Optimizer pro function.

Automatically optimizes brightness and tone of a photo.

#### Vivid photo

Activate/deactivate Vivid photo function.

Makes green and blue more lively.

#### Face brightener

Activate/deactivate Face brightener function.

Brightens a darkened face on the photo taken against the light.

#### Noise reduction

Activate/deactivate the Noise reduction function.

Reduces the noise on blue areas like the sky as well as on black areas.

#### Image optimizer

Activate/deactivate Image optimizer function.

Corrects and smooths the jagged contours for printing.

#### Red eye correc.

Activate/deactivate Red eye correction.

Corrects red eyes in portraits caused by flash photography.

#### Brightness

Adjust brightness.

#### Contrast

Adjust contrast.

#### Color hue

Adjust color hue.

#### Effects

Applies special effects to the photo, such as printing in sepia tones or with a sketch illustration like effect.

# **Replacing an Ink Tank**

When ink tanks run out of ink, replace them using the following steps.

**1** Open the Paper Output Tray.

Open the Inner Cover.

2 Make sure that the machine is turned on, and raise the Scanning Unit (Printer Cover) until it stops.

## **A** Caution

3

If the Document Cover is opened, you cannot open the Scanner Unit (Printer Cover). Be sure to open the Scanner Unit (Printer Cover) and the Document Cover at the same time.

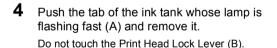

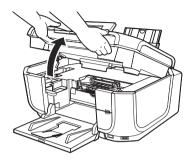

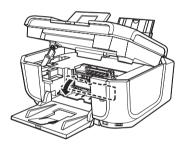

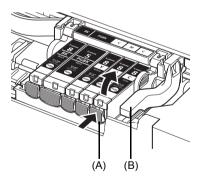

**5** Remove the new ink tank from its packaging, then pull the orange tape in the direction of the arrow (A) so that the protective film does not remain on the air hole (B). Then remove the film completely (C).

6 Remove the orange protective cap (A) from the bottom of the ink tank.

Carefully hold the protective cap when removing it to prevent the ink from staining your fingers.

Discard the cap once it is removed.

#### Number Important

Do not touch the electrical contacts (B) on the ink tank. Doing so can cause the machine to malfunction or become unable to print.

7 Insert the front end of the ink tank into the Print Head.

Make sure the position of the tank matches the label (A).

8 Press on the Push mark on the ink tank until the ink tank snaps firmly into place. Confirm that the ink lamp (A) lights up red.

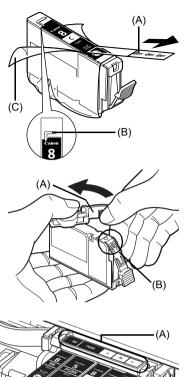

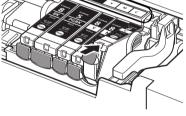

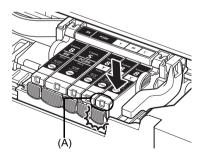

9

#### E Note

When you start printing after replacing the ink tank, Print Head Cleaning is performed automatically. Do not perform any other operations until Print Head Cleaning finishes. The **POWER** lamp flashes green during cleaning.

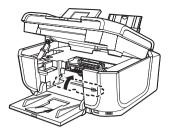

**10** Gently close the Scanning Unit (Printer Cover).

# **Regulatory Information**

# FCC Notice (U.S.A. Only)

## For 120V, 60Hz model

#### Model Number: K10289

This device complies with Part 15 of the FCC Rules. Operation is subject to the following two conditions: (1) This device may not cause harmful interference, and (2) this device must accept any interference received, including interference that may cause undesired operation.

Note: This equipment has been tested and found to comply with the limits for a Class B digital device, pursuant to Part 15 of the FCC Rules. These limits are designed to provide reasonable protection against harmful interference in a residential installation. This equipment generates, uses and can radiate radio frequency energy and, if not installed and used in accordance with the instructions, may cause harmful interference to radio communications.

However, there is no guarantee that interference will not occur in a particular installation. If this equipment does cause harmful interference to radio or television reception, which can be determined by turning the equipment off and on, the user is encouraged to try to correct the interference by one or more of the following measures:

- Reorient or relocate the receiving antenna.
- Increase the separation between the equipment and receiver.
- Connect the equipment into an outlet on a circuit different from that to which the receiver is connected.
- Consult the dealer or an experienced radio/TV technician for help.

Use of a shielded cable is required to comply with Class B limits in Subpart B of Part 15 of the FCC Rules.

Do not make any changes or modifications to the equipment unless otherwise specified in the manual. If such changes or modifications should be made, you could be required to stop operation of the equipment.

Canon U.S.A., Inc. One Canon Plaza Lake Success, NY 11042 1-516-328-5600

# Users in Canada

### **A** Caution

- This Class B digital apparatus meets all requirements of the Canadian Interference-Causing Equipment Regulations.
- Cet appareil numérique de la classe B respecte toutes les exigences du Règlement sur le matériel brouilleur du Canada.

### **Customer Technical Supports**

Canon Canada Inc., offers a full range of customer technical support\* options:

- For interactive troubleshooting, e-mail technical support, the latest driver downloads and answers to frequently asked questions (www.canon.ca)
- Automated interactive telephone support on most current products 24 hours, 7 days a week (1-800-OK-CANON)
- Free live technical support Mon Fri 9am-8pm EST (excluding holidays) for products still under warranty (1-800-OK-CANON)
- The location of the authorized service facility nearest you (1-800-OK-CANON) If the problem cannot be corrected by using one of the above technical support options, repair options are available at the time of your call to the Free live technical support number above or via the website at www.canon.ca

\* Support program specifics are subject to change without notice.

 CANON CANADA INC.
 1-800-OK-CANON (1-800-652-2666)
 24 HOURS A DAY, SEVEN DAYS A WEEK http://www.canon.ca

The following ink tanks are compatible with this product. Les réservoirs d'encre suivants sont compatibles avec ce produit. Los siguientes depósitos de tinta son compatibles con este dispositivo. Os cartuchos a seguir são compatíveis com este produto. Følgende blækbeholdere er kompatible med dette produkt. Die folgenden Tintenbehälter sind mit diesem Produkt kompatibel. Ta παρακάτω δοχεία μελάνης είναι συμβατά με αυτό το μηχάνημα. I serbatoi di inchiostro riportati di seguito sono compatibili con il prodotto. Bij dit product kunt u de volgende inkttanks gebruiken. Blekktankene nedenfor er kompatible med denne maskinen. Seuraavat mustesäiliöt ovat yhteensopivia tämän tuotteen kanssa. Följande bläckbehållare är kompatibla med den här produkten.

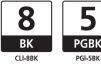

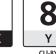

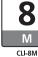

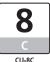

QT5-0792-V01

XXXXXXXX

©CANON INC.2006

PRINTED IN THAILAND